1.) En el navegador introduzco colabora 3.0.

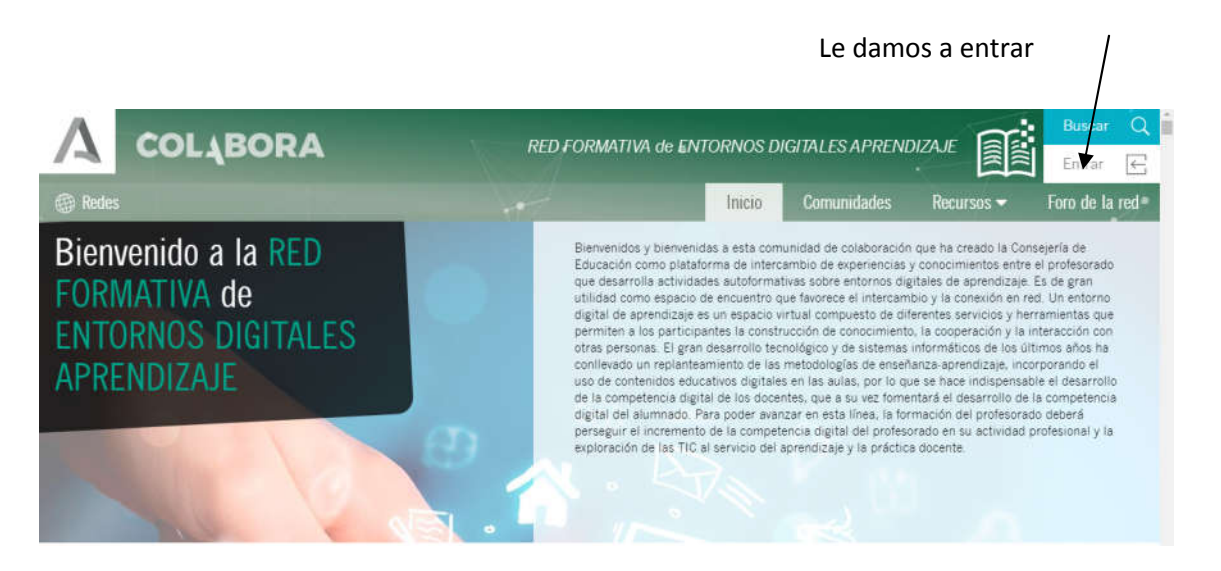

2.) Ponemos usuario y contraseña, lo mismo que en portal Séneca.

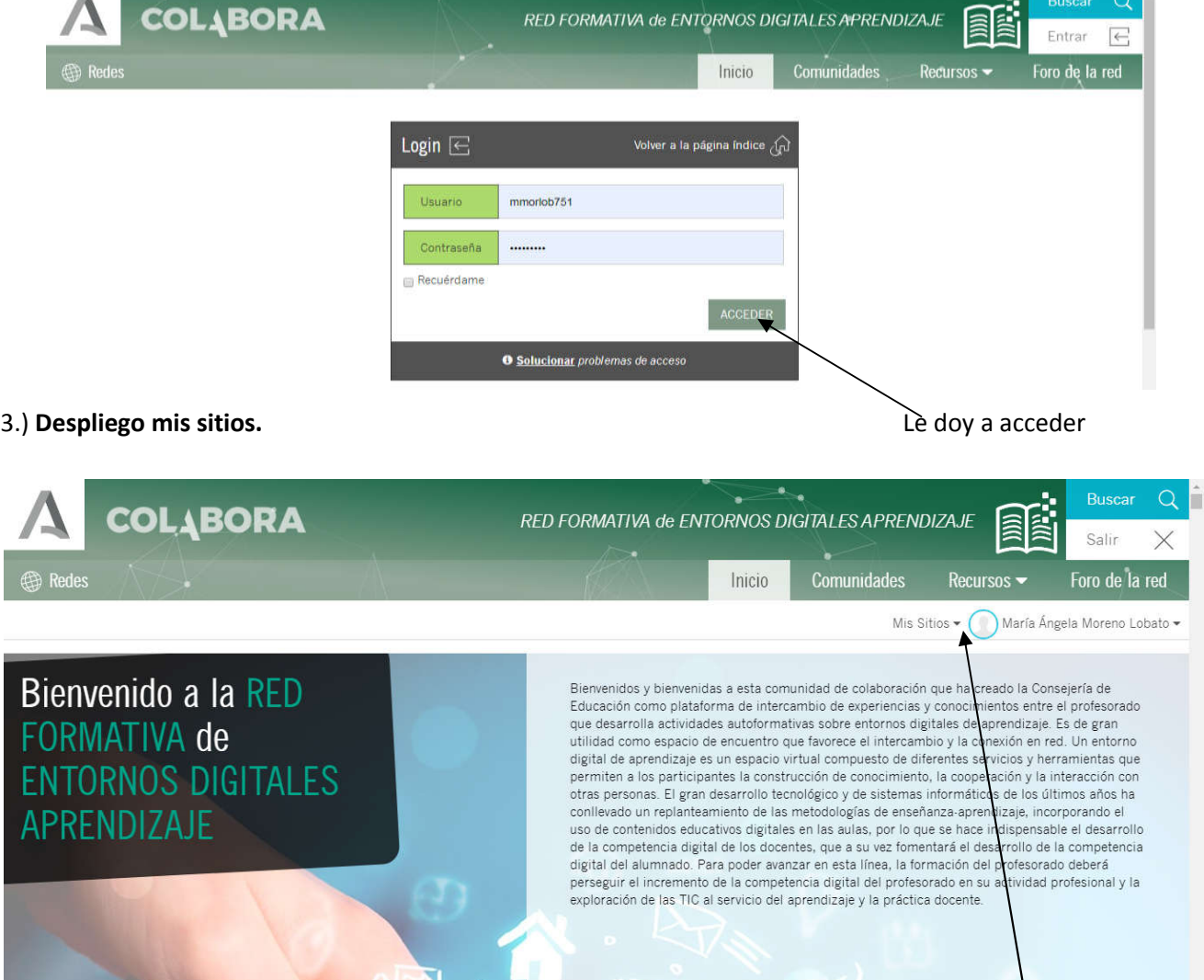

En la flecha se despliega el GT al que quiero entrar, el de este año es: **202926GT028**

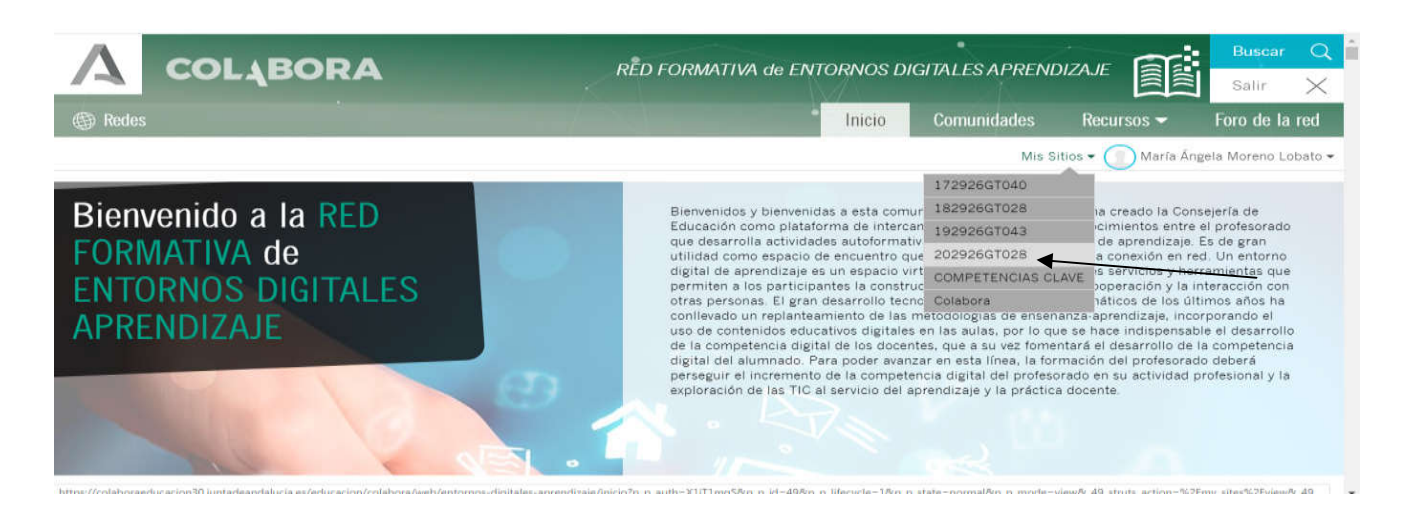

Entro en el GT desplegado.( Aparecen los de años anteriores)

4.) En **TALLER y FORO** se hacen los comentarios previos y posteriores a la aplicación y también la aportación de la **MEMORIA**.

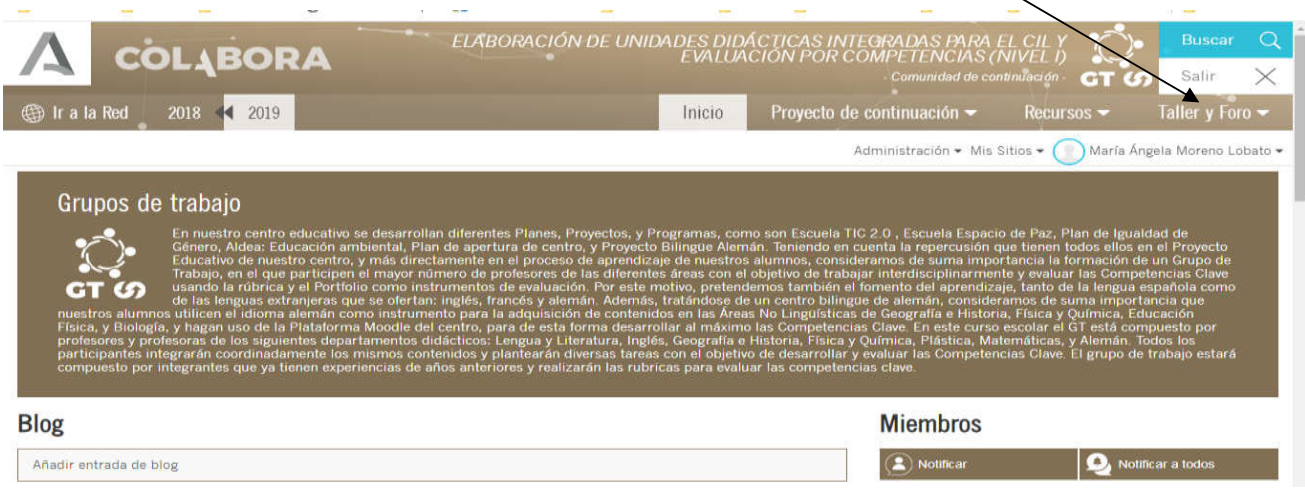

5.) Se despliega la pestaña Taller y Foro. Entramos en **FORO**.

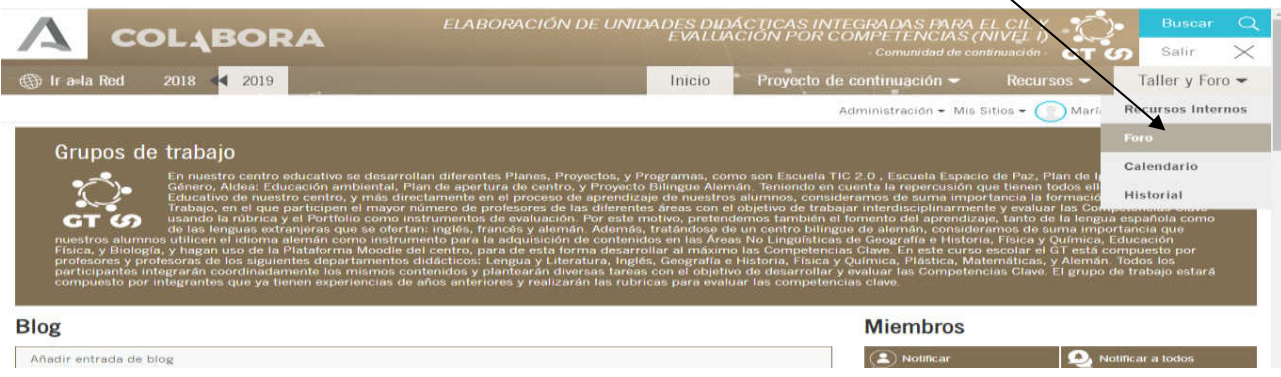

6.) Las aportaciones que teníamos que hacer eran dos en cada trimestre. Pinchamos en el trimestre que queremos hacer la aportación. Por ejemplo **3er TRIMESTRE**.

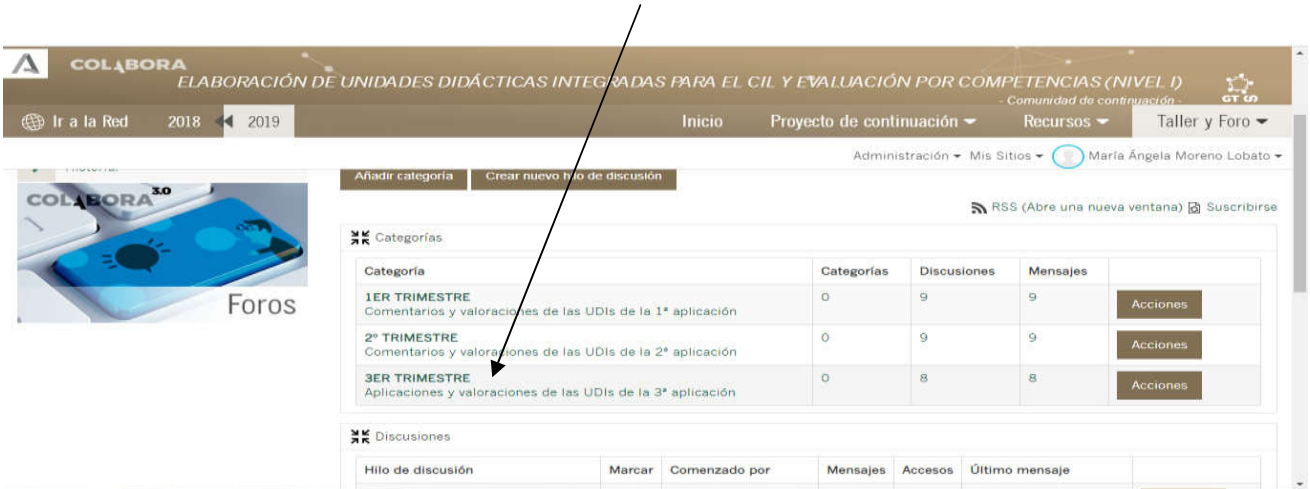

7.) Para hacer nuestra aportación le damos a crear nuevo hilo de discusión. Aconsejo poner en el nombre del documento primero vuestra materia. Por ejemplo **Alemán 3ª aplicación**. (Yo no lo he hecho bien, por eso lo digo)

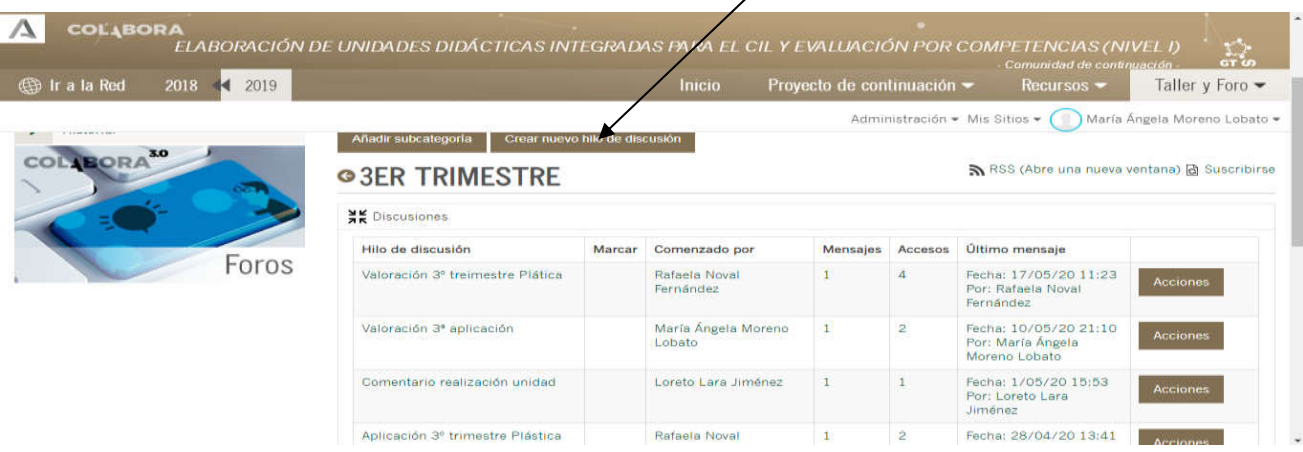

Ϊ

8.) Para hecer la MEMORIA. Justo debajo damos a responder y hacemos una pequeña aportación entrando en MEMORIA FINAL DEL GRUPO DE TRABAJO creada por Fabián Núñez, el coordinador del CEP.

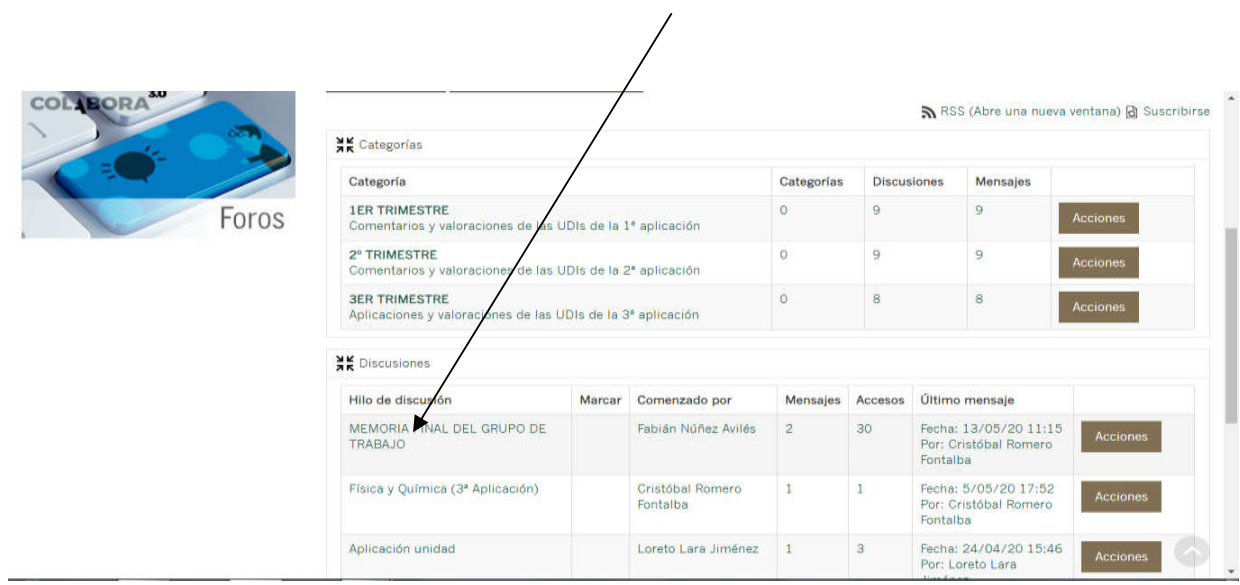

Le damos a responder dentro del mensaje de Fabián.

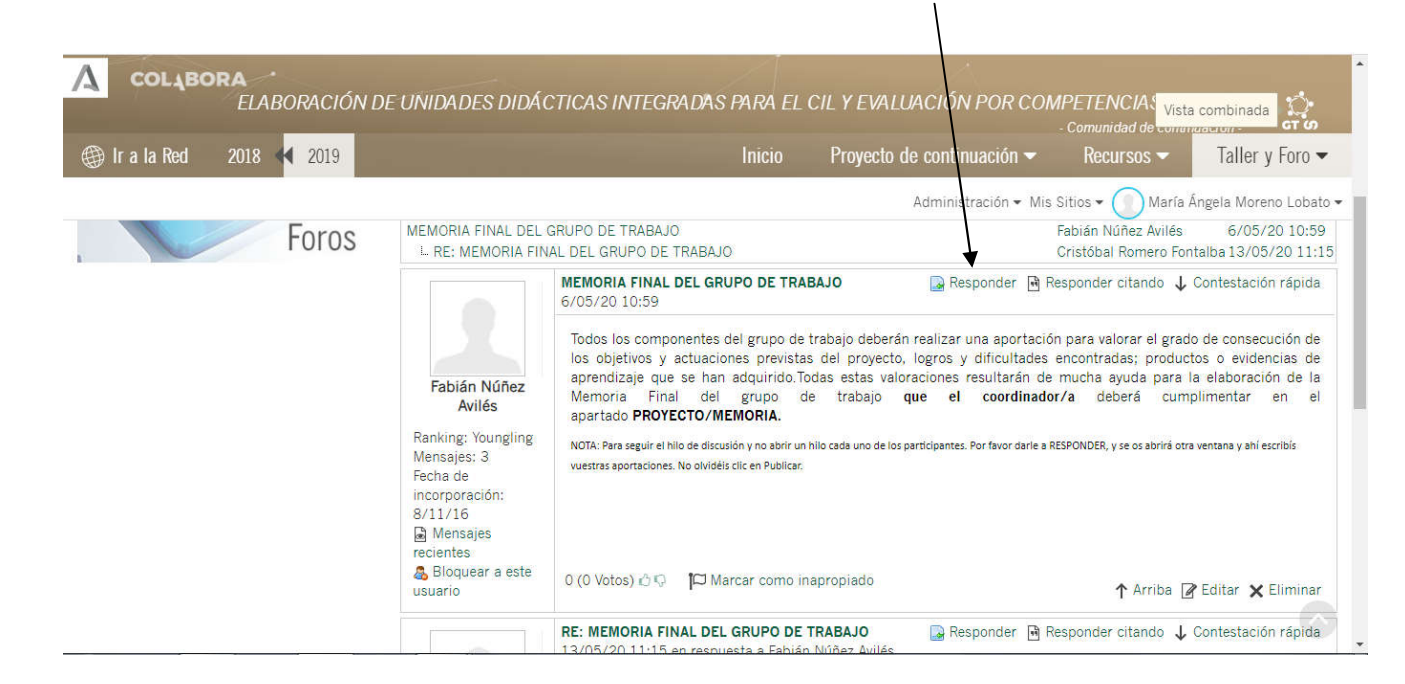

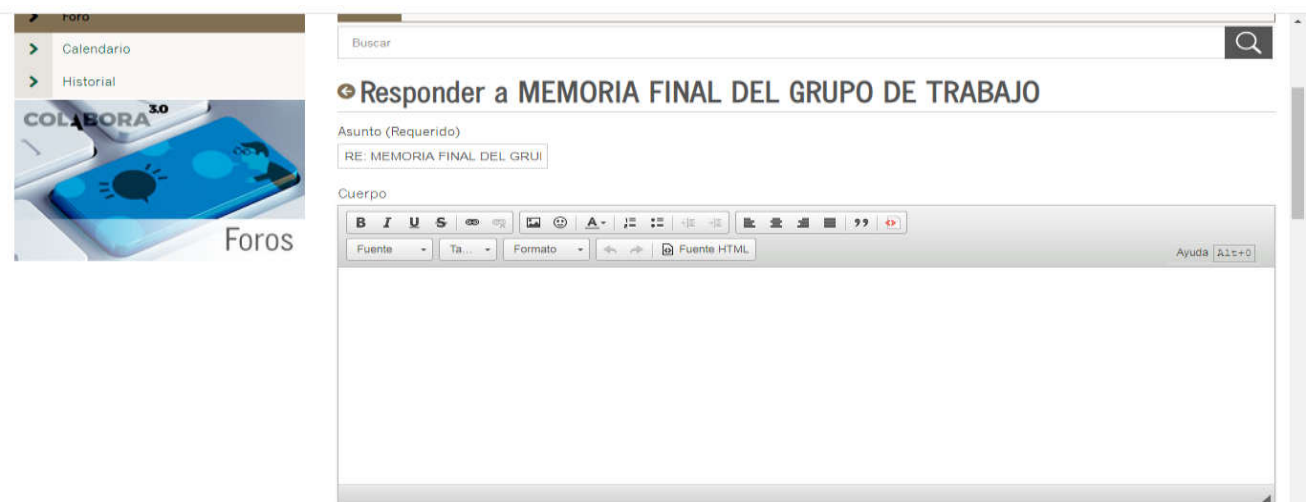

- **9. Hacemos brevemente nuestra aportación a la MEMORIA.**
- **10.) Subir Unidades Didácticas. Me tengo que ir arriba, en la pantalla donde pone Foro y Taller.**

## **Me meto en RECURSOS.**

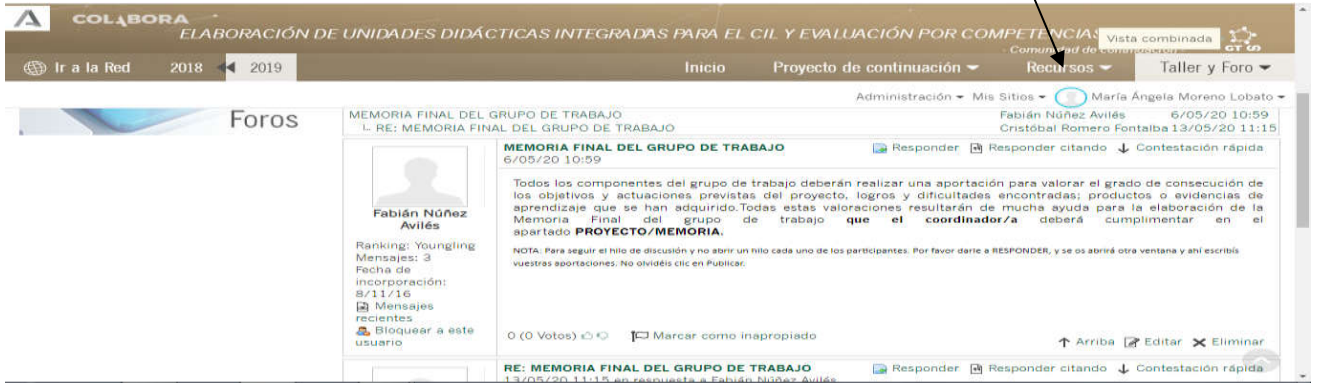

## **Hay que pinchar en DOCUMENTOS/ENLACE.**

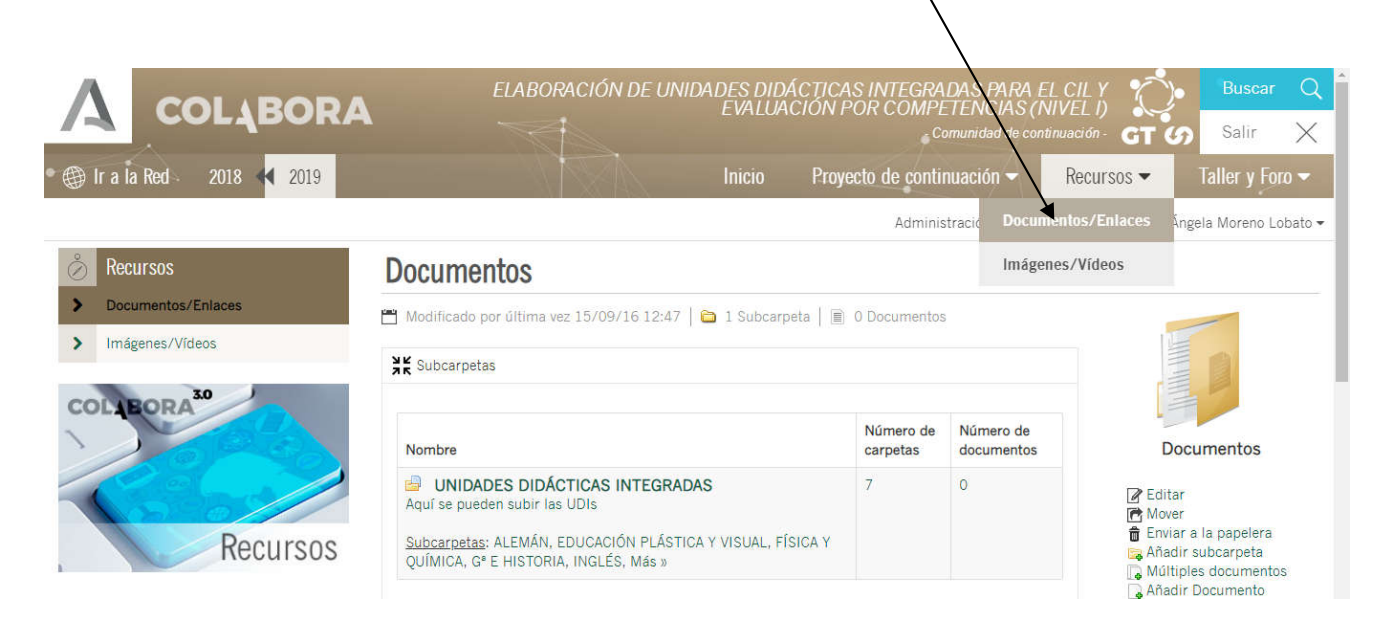

11. Entro en la subcarpeta que corresponde a mi materia. Hay que desplegar la pestaña **más** si no se encuentra desplegada. Ya solo hay que subir la unidad en la aplicación que corresponde.

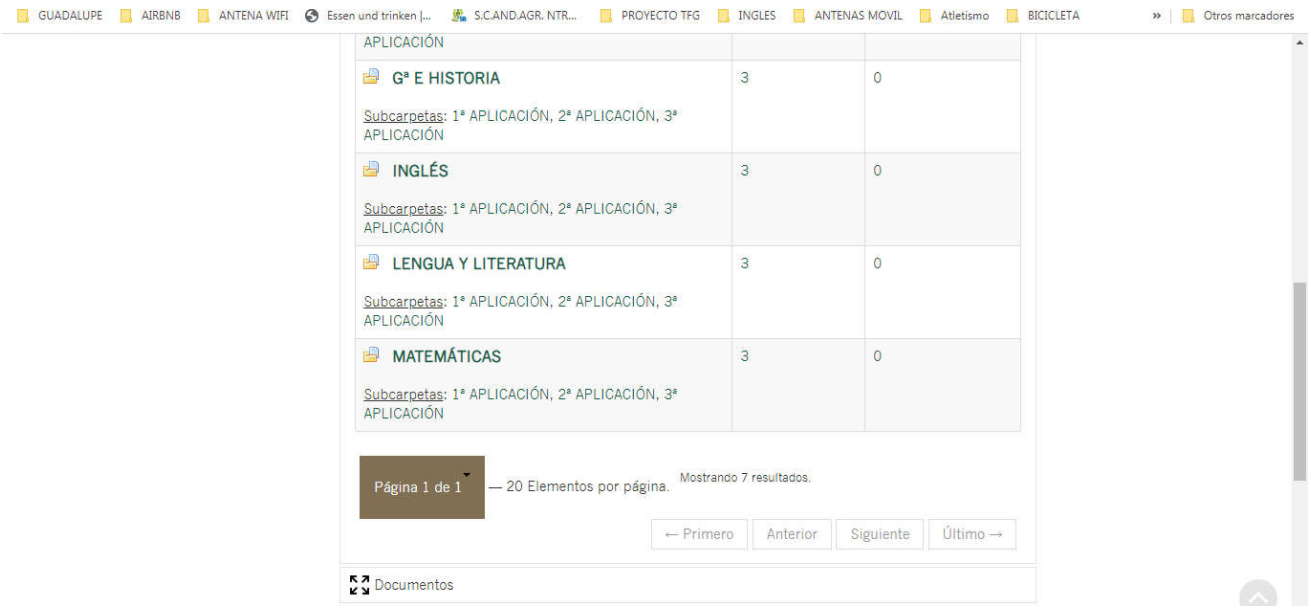

Ejemplo ALEMÁN 3ª aplicación he subido cuatro documentos. Se suben en añadir documentos.

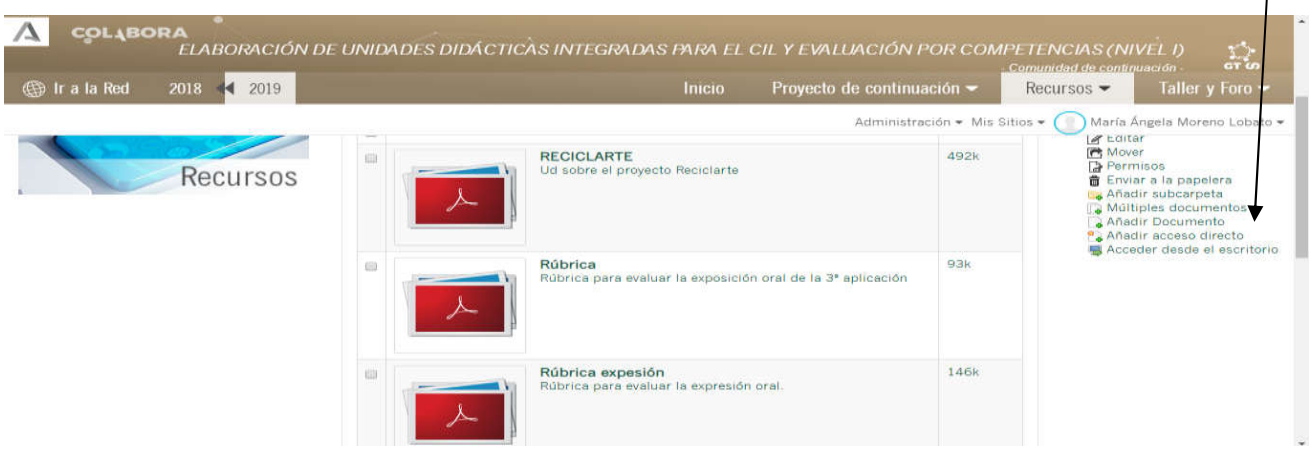

## Documento básico.

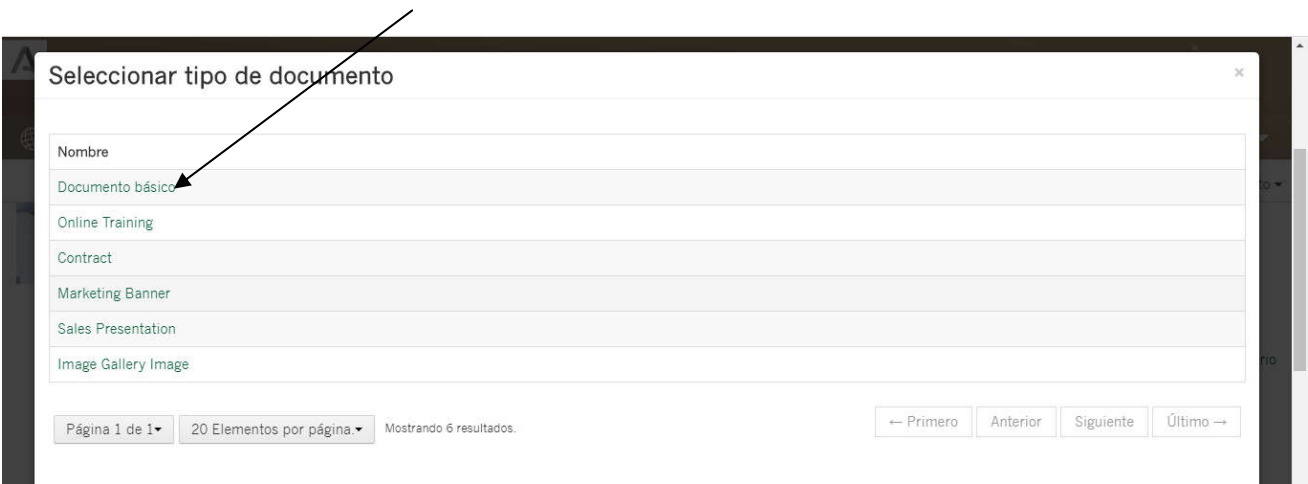

## **12. Subo mi unidad o documentos que quiero aportar.(Incluso fotos)**

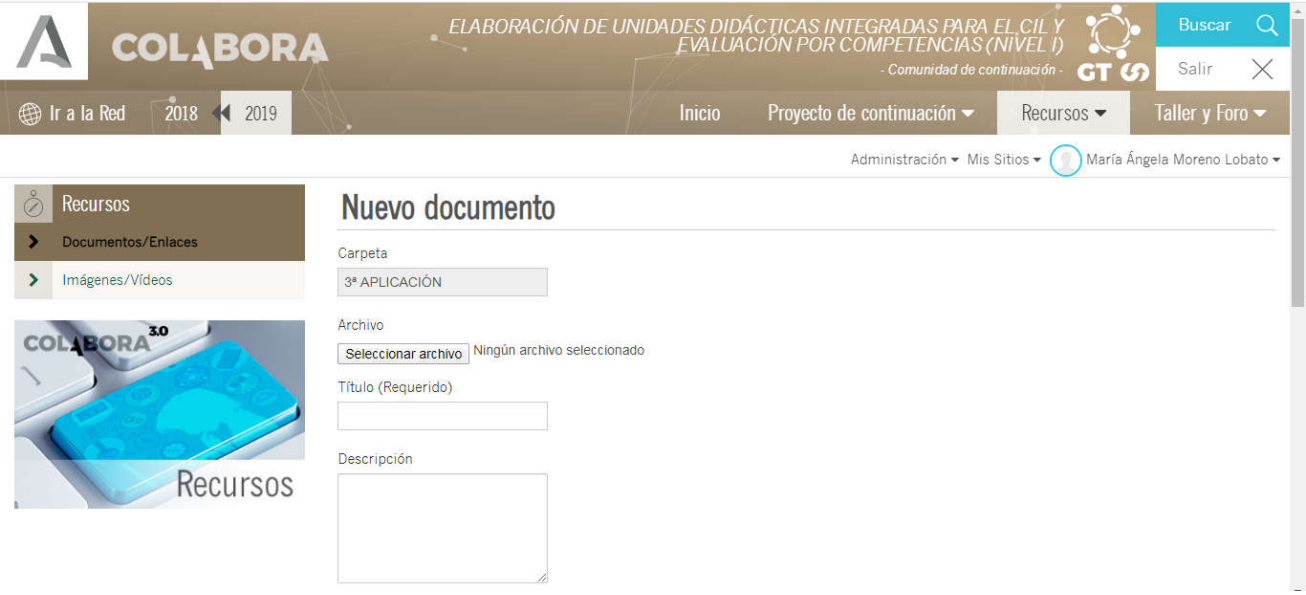

FIN

Se os queda alguna duda podéis contactar conmigo a través del correo: anmolo2003@yahoo.es